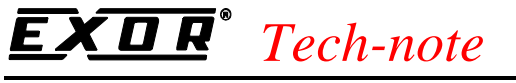

## Connecting UniOP to the Parker COMPAX **Controller**

This Technical Note contains the information needed to connect UniOP to the Parker COMPAX controller. The Parker COMPAX protocol is associated to the Designer file UPLC163.DLL.

### **Contents**

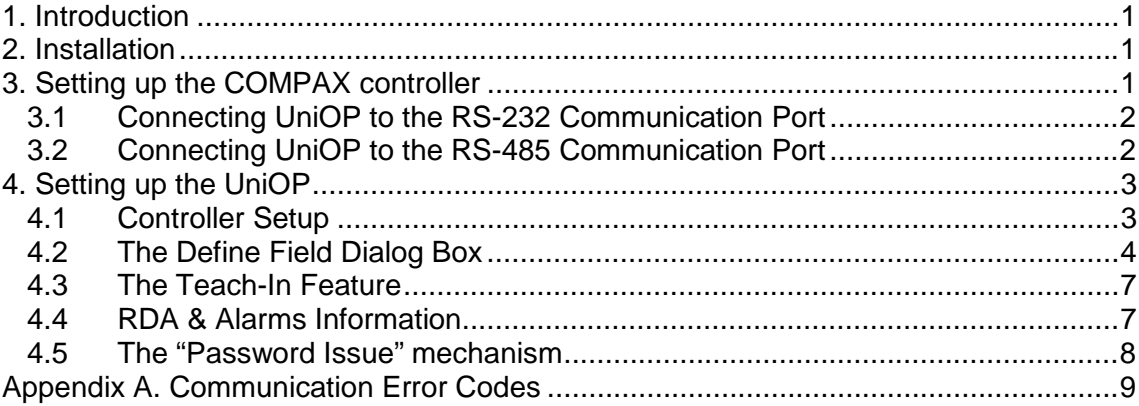

## **1. Introduction**

Connecting the UniOP operator panel to the Parker COMPAX controller, you will be able to provide friendly interface to the end user. Using the Designer application, you can configure the UniOP panel to meet your exact needs.

## **2. Installation**

The file UPLC163.DLL containing the driver has to be copied to the Designer installation folder together with the UPLC163.INI file. The initialization file contains the list of supported commands and data types. It has to be present in the Designer directory. Once Designer is started the "Find All" command will link the new available protocol.

## **3. Setting up the COMPAX controller**

The UniOP operator panel can be connected directly to the RS232 connector of the COMPAX controller. The RS232 interface is standard equipment of the controller. UniOP can also be connected

PN# tn164-2.doc - 10-May-02 - Ver. 1.02

to the COMPAX controller through its optional RS485 interface. No adjustment on UniOP for one or the other connection type is necessary, but a differently wired cable must be used for each case.

Refer to the COMPAX controller documentation for more information.

### **3.1 Connecting UniOP to the RS-232 Communication Port**

For a point-to-point communication (UniOP connected to only one COMPAX controller), you will typically connect the PLC port of the UniOP to the controller's RS-232 communication port. For this connection, use cable CA55.

Standard communication parameters are:

- 8 data bits,
- 1 stop bit
- parity: none

Other communication parameters are configurable in the COMPAX controller through the P19 and P20 registers.

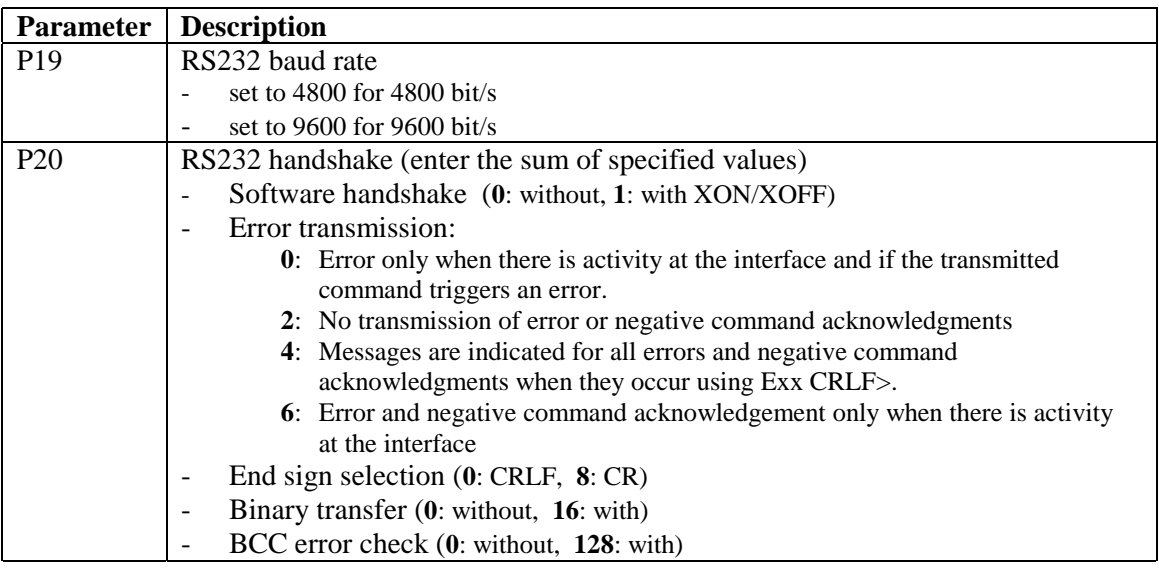

It is suggested the use of use 9600 baud rate without XON/XOFF software handshake, no binary transfer and the use CR as the end sign mark.

Values entered will take effect only after a power cycle of the drive.

#### **3.2 Connecting UniOP to the RS-485 Communication Port**

The UniOP connection to more than one COMPAX controller is allowed through the controller's RS-485 interface. The RS-485 interface is optional for the COMPAX controllers. UniOP can be connected to the RS-485 line using the CA213 cable.

Standard communication parameters are:

- 8 data bits,
- 1 stop bit

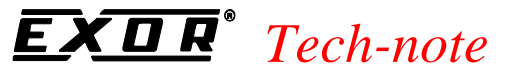

#### - parity: none

Additional communication parameters are configurable accessing to the P194, P195 and P196 registers on the controller.

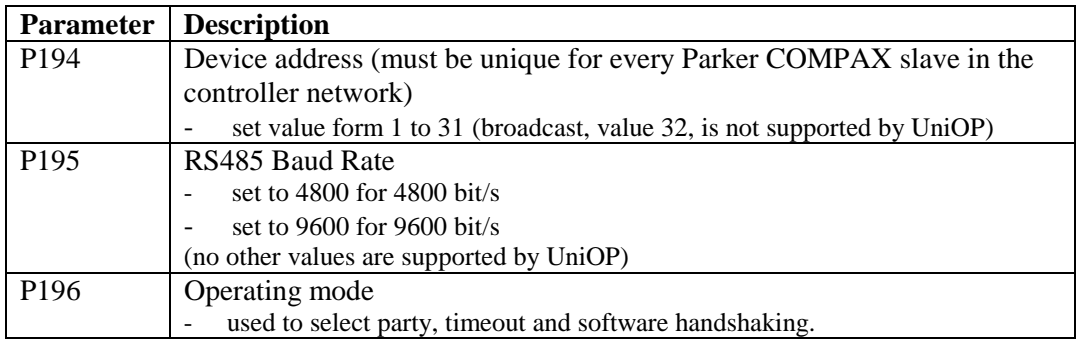

Values entered will take effect only after a power cycle of the drive.

## **4. Setting up the UniOP**

To be able to communicate to the COMPAX controller, the UniOP panel has to be properly configured.

Only issues specific for the COMPAX controllers will be discussed here. Refer to the Designer documentation for all other information.

#### **4.1 Controller Setup**

The Controller Setup dialog box is shown in the figure below.

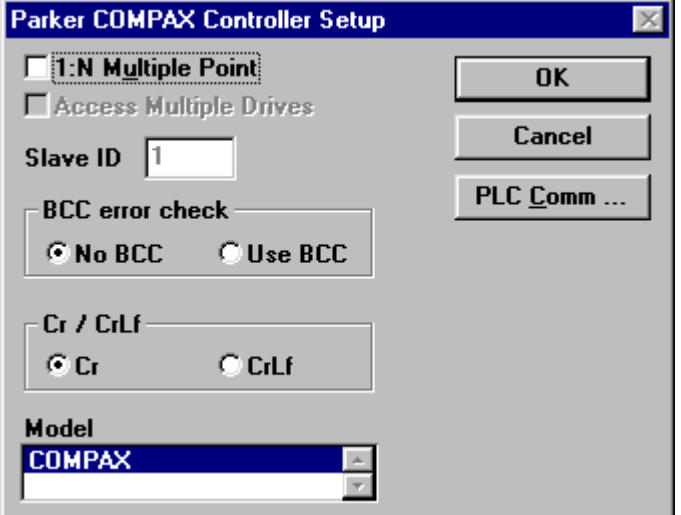

Figure 1 – Controller Setup Dialog Box

Communication parameters must match the driver settings.

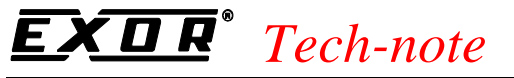

Connection to more than one controller is enabled using the "1:N Multiple Point" option and the "Access Multiple Drives" option. The Controller Setup dialog will change as shown in the Figure below.

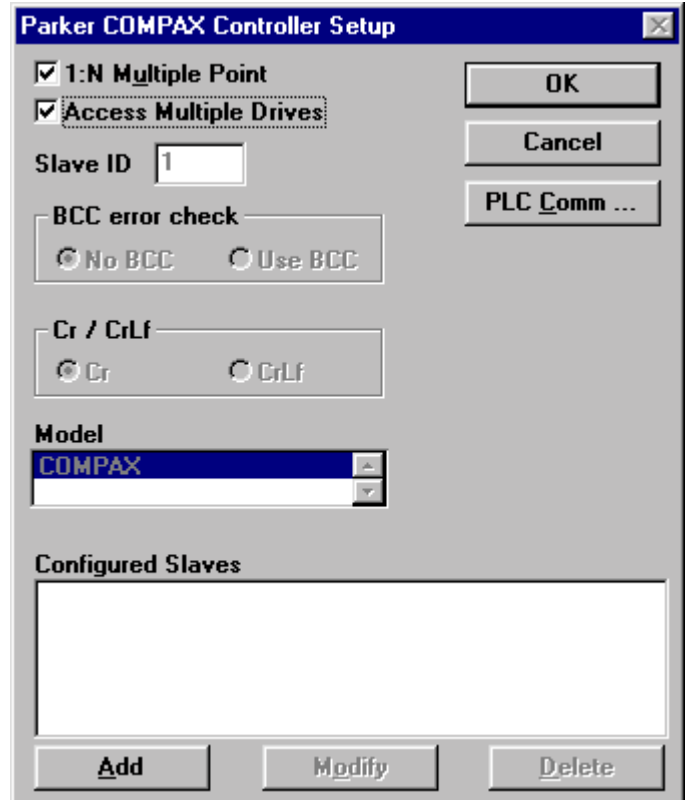

Figure 2 – Controller Setup Dialog Box for multiple controllers setup

Pressing the "Add" button a new COMPAX controller will be added as slave to the network. Unique Slave ID number must be assigned to each of the configured Slaves. This Slave ID number must be the same entered into the P194 parameter for that the particular controller.

Communication parameters like Error Check, and CR or CRLF end mark character, are separately configurable for each COMPAX controller in the network. The other communication parameters (baud rate and parity) must be the same for all controllers in the network.

#### **4.2 The Define Field Dialog Box**

The Define Field Dialog Box for the Parker COMPAX controller is shown on the figure below.

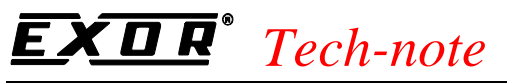

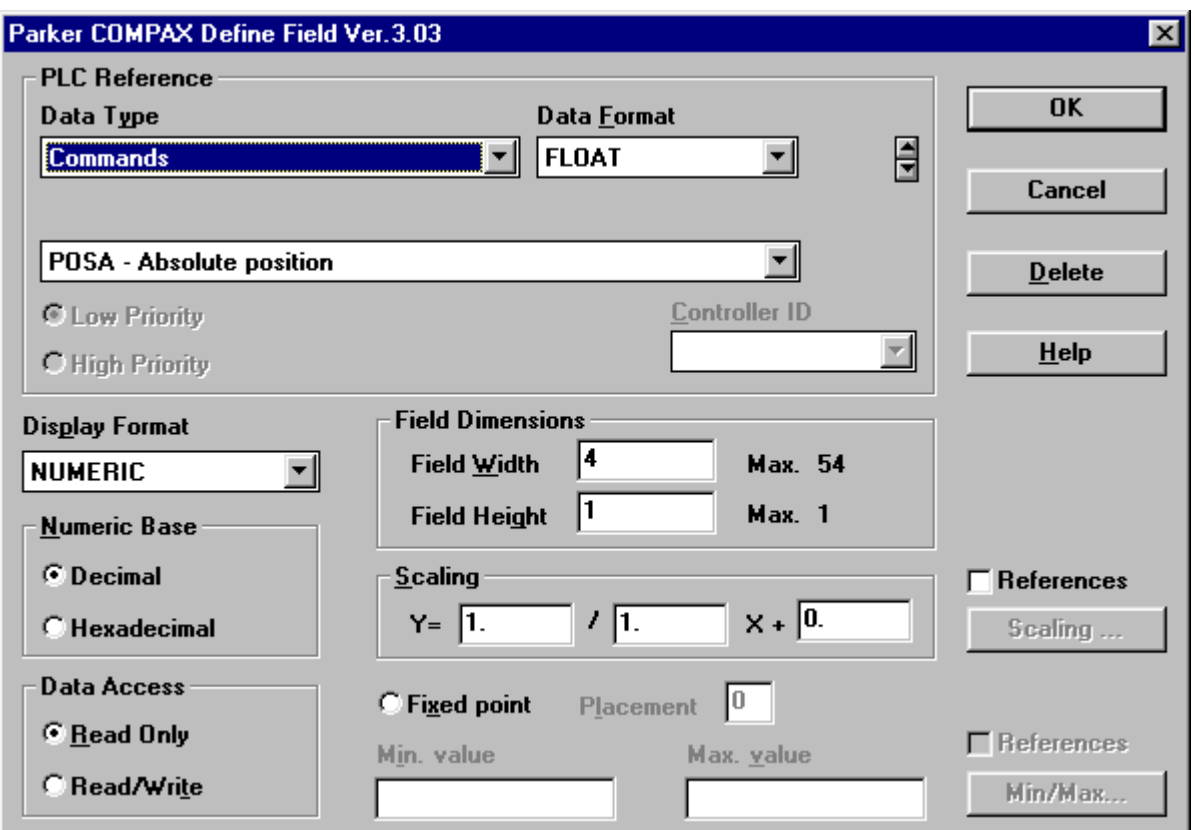

Figure 3 – Define Field Dialog Box

The Data Type Combo Box allows to select the Data Type. The Combo Box below the Data Type allows to specify the particular command, parameter, status register or variable related to the selected Data Type.

The Data Format Combo Box shows the format in which the data will be displayed on the UniOP panel. For all the Data Types resident in the controller, except for some Status registers, the Data Format will be fixed to the one indicated by the controller manufacturer. Only in case of the "Internal Panel Memory" Data Type and the mentioned Status registers, the selection will allow to choice from more than one Data Format.

The Controller ID Combo Box will be enabled if the Controller Network with more than one Parker COMPAX slave is enabled.

The COMPAX driver for UniOP allows to access to several Data Types described in the table below:

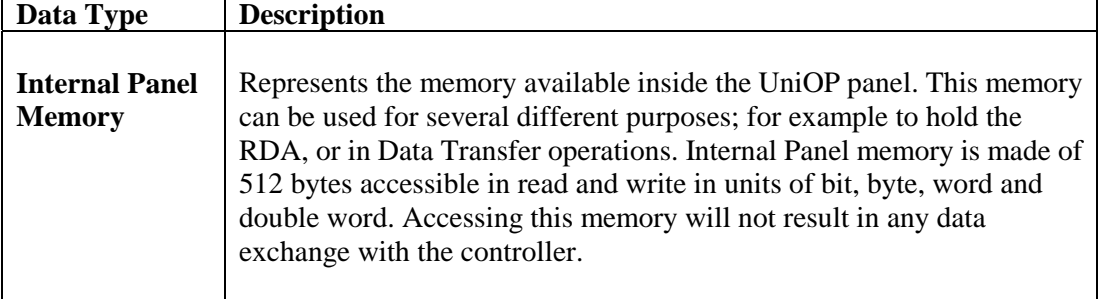

PN# tn164-2.doc - 10-May-02 - Ver. 1.02

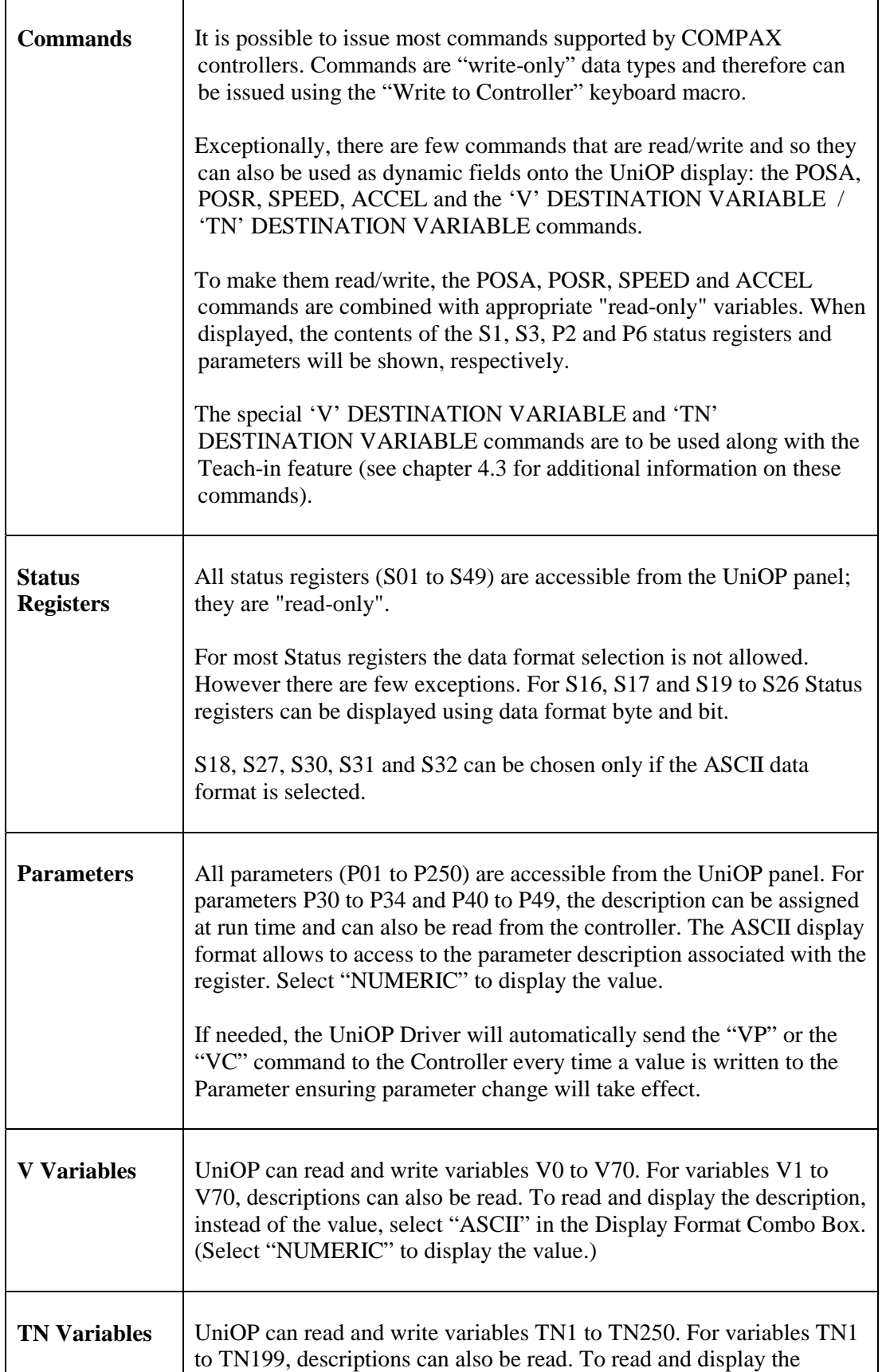

PN# tn164-2.doc - 10-May-02 - Ver. 1.02

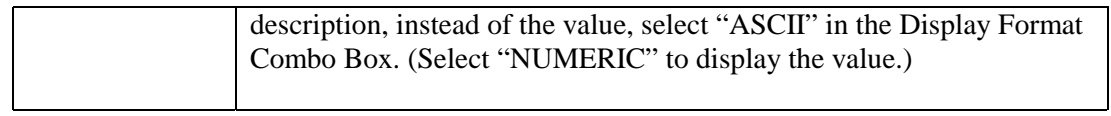

Other controls in the Define Field Dialog Box are standard for Designer application. Refer to Designer documentation for more information.

#### **4.3 The Teach-In Feature**

The Teach-In feature makes it possible to store the current controller position into a specified variable. Furthermore, a command can be issued to the controller to make it moving to a stored position.

The current controller position can be stored either into the V variables or into the TN variables.

Inside the Keyboard macro editor the "Send Command..." macro can be used to store the current controller position into a variable. The COPY S001 INTO THE 'V' DESTINATION VARIABLE command can be used to store the current position into a V variable; the COPY S001 INTO THE 'TN' DESTINATION VARIABLE can be used to store the current position into a TN variable.

Values contained at run time in the 'V' DESTINATION VARIABLE and the 'TN' DESTINATION VARIABLE will designate to which particular V or TN variable the current position will be stored. If, for example, the 'V' DESTINATION VARIABLE contains value 14 and the COPY S001 INTO THE 'V' DESTINATION VARIABLE command is issued, then the current controller position will be stored into the V14 variable.

To make the controller moving to a stored position the MOVE TO TEACH-IN POSITION Vxx or MOVE TO TEACH-IN POSITION TNxxx command can be issued. Again, values contained in the 'V' DESTINATION VARIABLE / 'TN' DESTINATION VARIABLE will reference the particular V / TN variable that is holding the stored position.

#### **4.4 RDA & Alarms Information**

The RDA can be placed into "Internal Panel Memory" only. As an exception, for the "Alarms" part of the RDA (used for the "compatibility mode" alarms) S16, S17 and S19 to S26 Status registers can be used.

For the "enhanced mode" alarms, the Internal Panel Memory and S16, S17, S19-S26 Status registers can be used.

If you choose to use Status registers as alarm-triggers you define only the address of the first status register.

For example, if you define the S016 status register as the beginning status register of the alarm block you have:

- Alarms 1-8 corresponding to bits 1-8 of the S016 status register
- Alarms 9-16 corresponding to bits 1-8 of the S017 status register
- Alarms 17-24 are invalid because the S018 is not enabled for alarms and you should not use alarms 17-24 in our example

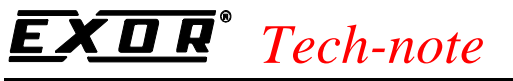

- Alarms 25-32 corresponding to bits 1-8 of the S019 status register and so on...

#### **4.5 The "Password Issue" mechanism**

The Protocol driver will send the "GO620" password to the controller first time the particular controller has to be accessed. After sending the password, the driver will read the S17 Status register and check if bit 02 is set to one. If not, the driver will resend the password. The password-send/S17 check procedure will be repeated until the bit 02 of the S17 status register is set.

Once the bit 02 is set, the driver will engage normal communication and will not resend the password until next power-up or after a communication time-out.

PN# tn164-2.doc - 10-May-02 - Ver. 1.02

## **Appendix A. Communication Error Codes**

Current communication status is displayed in the System Menu of the UniOP.

A message and a numeric error code describe the error status.

The message reports the current communication status. The number shows the code of the current communication error or, if the communication is correct, the code of the last error encountered. When the error code 0 is shown, it means there have been no communication errors since this system start-up.

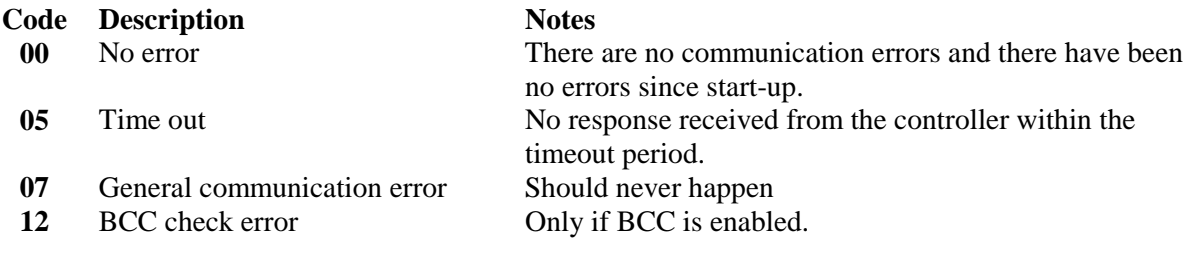